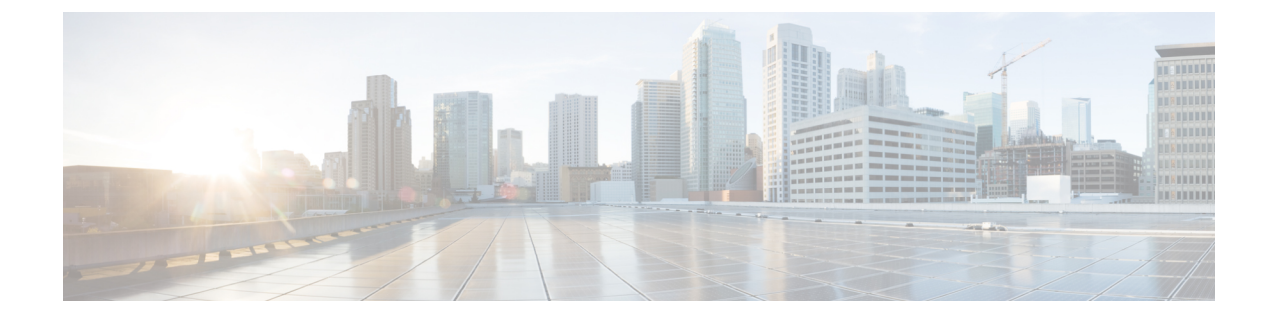

# プロファイルとカテゴリ

- [プロファイル](#page-0-0), on page 1
- [カテゴリ](#page-1-0), on page 2

## <span id="page-0-0"></span>プロファイル

ここでは、設定プロファイルの追加、復元、および削除の方法について説明します。

### 設定プロファイルの追加

RTMTを使用すると、異なるパフォーマンスカウンタをモニタして、モニタリングウィンドウを カスタマイズし、独自の設定プロファイルを作成できます。各ウィンドウを再び開くのではなく、 それらのモニタリング ウィンドウをワンステップで復元できます。

同一の RTMT セッション中に別のプロファイルに切り替えたり、後続の RTMT セッションで設定 プロファイルを使用したりすることができます。

プロファイルを作成するには、次の手順に従ってください。

### **Procedure**

- **Step 1 [**ファイル(**File**)**]** > **[**プロファイル(**Profile**)**]** の順に選択します。 [プリファレンス(Preferences)] ダイアログボックスが表示されます。
- **Step 2** [保存(Save)] をクリックします。 [現在の設定を保存(Save Current Configuration)] ダイアログ ボックスが表示されます。
- **Step 3** [設定名(Configuration name)]フィールドに、この特定の設定プロファイルの名前を入力します。
- **Step 4** [設定の説明(Configuration description)] フィールドに、この特定の設定プロファイルの説明を入 力します。
	- プロファイルはクラスタ内のすべてのサーバに適用されますが、プロファイルを別のク ラスタに保存し、適用することはできません。 **Note**

システムが新しい設定プロファイルを作成します。

## 設定プロファイルの復元

設定したプロファイルを復元するには、次の手順を実行します。

**Procedure**

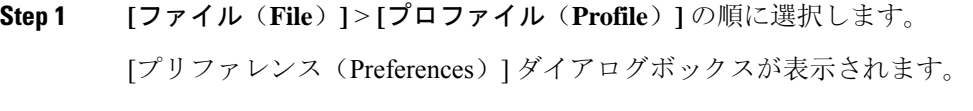

- **Step 2** 復元するプロファイルをクリックします。
- **Step 3** [復元 (Restore) ] をクリックします。

復元された設定の事前に準備された設定またはパフォーマンスモニタリングカウンタがあるすべ てのウィンドウが開きます。

## 設定プロファイルの削除

ユーザが設定したプロファイルを削除するには、次の手順を実行します。

#### **Procedure**

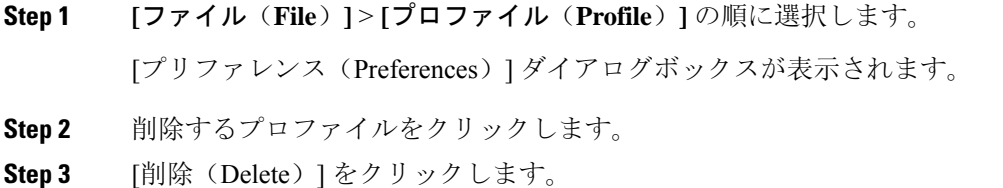

<span id="page-1-0"></span>**Step 4** [閉じる(Close)] をクリックします。

## カテゴリ

### カテゴリの追加

カテゴリを追加するには、次の手順に従ってください。

#### **Procedure**

**Step 1** 設定に該当するウィンドウに進みます。

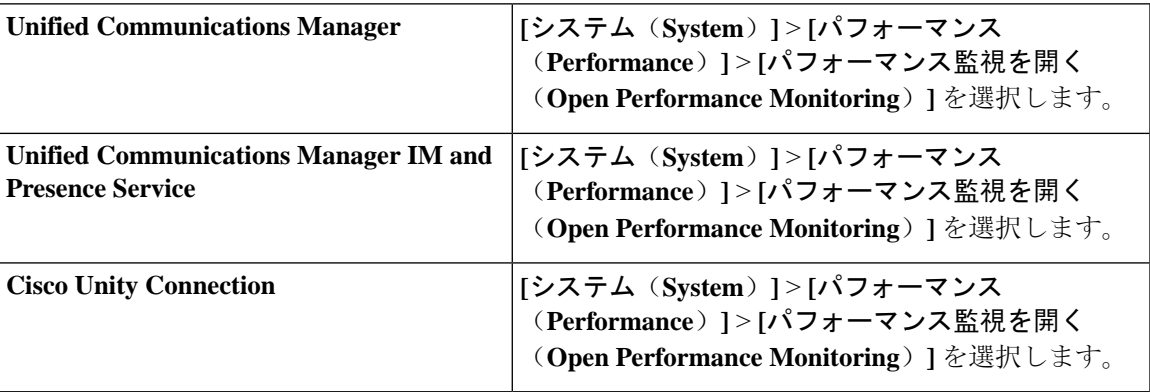

**Step 2** [ **Edit** > **Add New Category**] を選択します。

**Step 3** カテゴリの名前を入力し、[OK] をクリックします。

カテゴリ タブがウィンドウの下部に表示されます。

## カテゴリ名の変更

カテゴリの名前を変更するには、次の手順を実行します。

### **Procedure**

**Step 1** 次のいずれかの操作を行います。

- a) 名前を変更するカテゴリ タブを右クリックし、[カテゴリの名前変更(Rename Category)]を 選択します。
- b) 名前を変更するカテゴリ タブをクリックし、**[**編集(**Edit**)**]** > **[**カテゴリの名前変更(**Rename Category**)**]** の順に選択します。
- **Step 2** 新しい名前を入力し、[OK] をクリックします。

ウィンドウの下部に名前変更されたカテゴリが表示されます。

## カテゴリの削除

カテゴリを削除するには、次のいずれかの作業を実行します。

- 削除するカテゴリ タブを右クリックし、[カテゴリの削除(Remove Category)] を選択しま す。
- 削除するカテゴリタブをクリックし、**[**編集(**Edit**)**]** > **[**カテゴリの削除(**RemoveCategory**)**]** の順に選択します。